# 优化顾问 **OA**

# 用户指南

文档版本 1.3 发布日期 2024-05-25

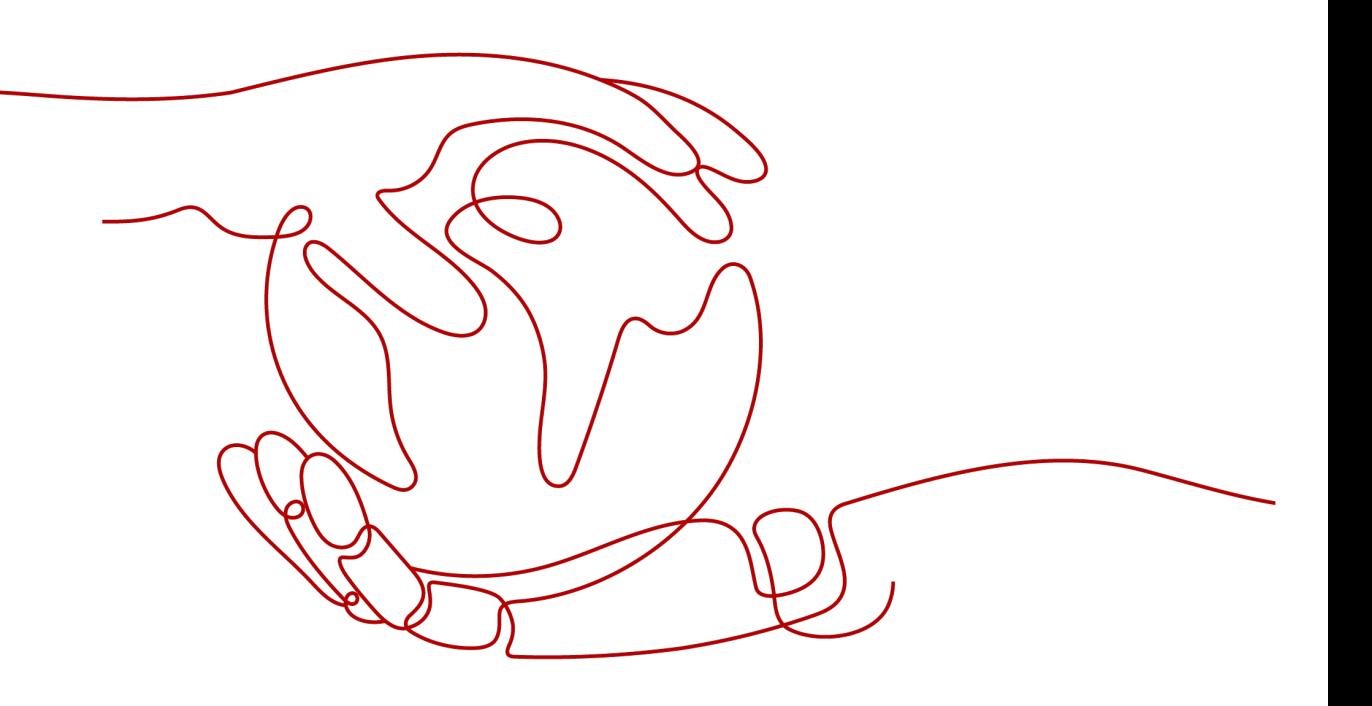

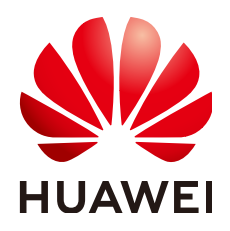

#### 版权所有 **©** 华为云计算技术有限公司 **2024**。 保留一切权利。

非经本公司书面许可,任何单位和个人不得擅自摘抄、复制本文档内容的部分或全部,并不得以任何形式传 播。

#### 商标声明

**SI** 和其他华为商标均为华为技术有限公司的商标。 本文档提及的其他所有商标或注册商标,由各自的所有人拥有。

#### 注意

您购买的产品、服务或特性等应受华为云计算技术有限公司商业合同和条款的约束,本文档中描述的全部或部 分产品、服务或特性可能不在您的购买或使用范围之内。除非合同另有约定,华为云计算技术有限公司对本文 档内容不做任何明示或暗示的声明或保证。

由于产品版本升级或其他原因,本文档内容会不定期进行更新。除非另有约定,本文档仅作为使用指导,本文 档中的所有陈述、信息和建议不构成任何明示或暗示的担保。

# 华为云计算技术有限公司

地址: 贵州省贵安新区黔中大道交兴功路华为云数据中心 邮编:550029

网址: <https://www.huaweicloud.com/>

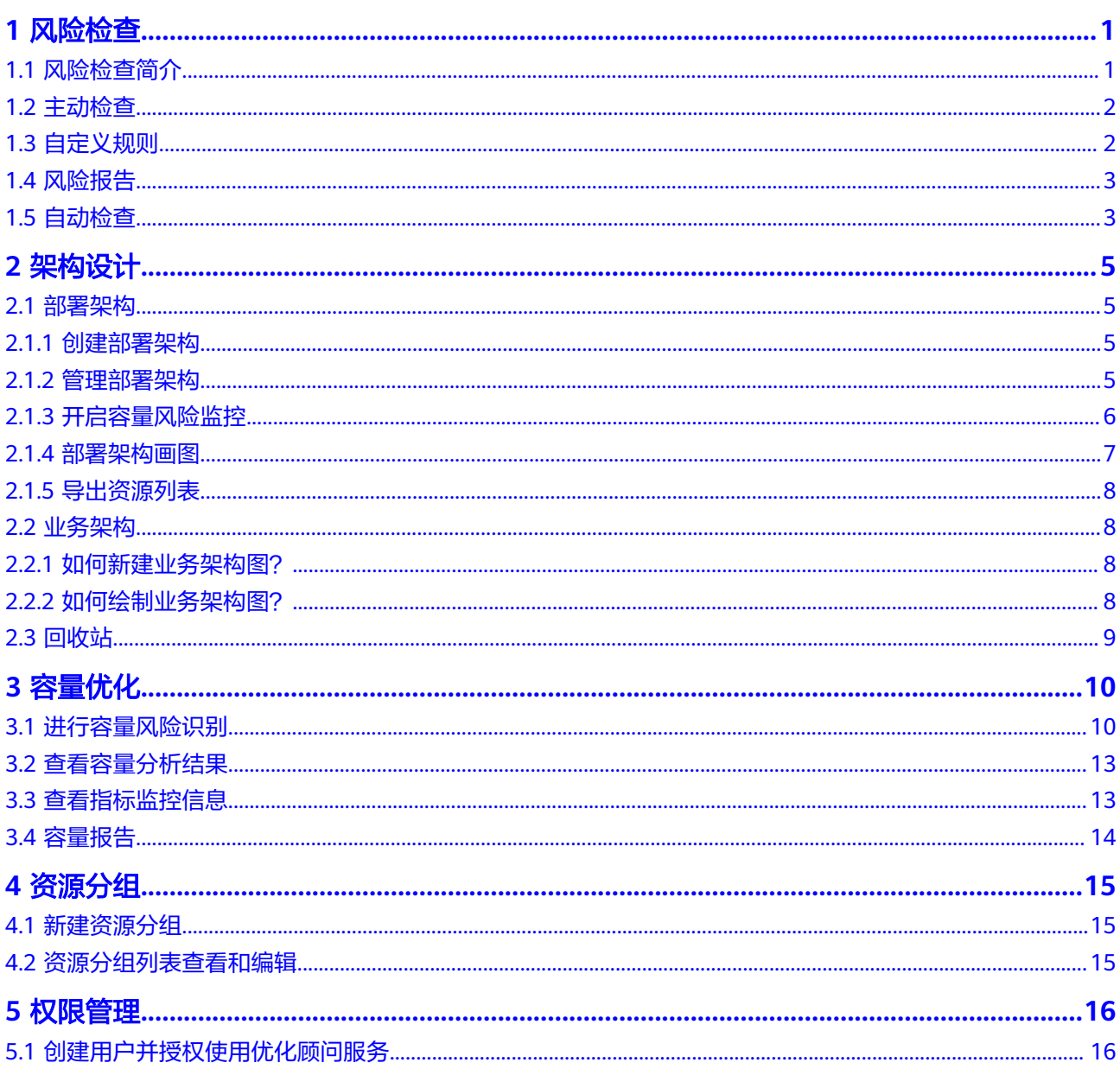

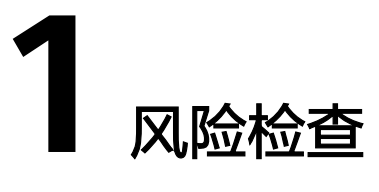

- <span id="page-3-0"></span>1.1 风险检查简介
- 1.2 [主动检查](#page-4-0)
- 1.3 [自定义规则](#page-4-0)
- 1.4 [风险报告](#page-5-0)
- 1.5 [自动检查](#page-5-0)

# **1.1** 风险检查简介

## 应用场景

风险检查从性能、可靠性、安全、成本、服务基线五个方面快速检查您的云上资源, 可以帮助您快速准确地识别出当前存在的风险点,并给出优化建议,保障您的云上业 务平稳运行。

## 功能特性

- 主动检查
- 检查报告下载
- 单检查项检查和单检查项检查结果下载
- 自动巡检:开启报告订阅来进行定时巡检,巡检报告还可以通知发送给用户。
- 自定义检查规则
- 优化建议

## 检查结果

风险项:发生故障后会对业务造成不同程度的影响

安全项:该云服务无风险情况

不涉及:未使用该云服务或未涉及的业务场景

## <span id="page-4-0"></span>风险等级

- 高危:发生故障后会导致业务发生中断的风险
- 中危:发生故障后业务影响可控
- 普通:发生故障后对业务影响很小

# **1.2** 主动检查

## 操作步骤

- 1. 登录管理控制台。
- 2. 选择"服务列表 > 管理与监管 > 优化顾问"优化顾问服务页面。
- 3. 左侧导航树选择"风险检查总览"。
- 4. 单击"检查",即可开始。
- 5. 检查进度100%后,总览页自动更新检查结果。检查结果包含风险维度统计、产品 维度统计和风险项列表三部分,您可以点击风险项名称查看风险资源详情。
- 6. 您对风险资源进行整改后,可以对单检查项进行重新检查,来刷新检查结果。

# **1.3** 自定义规则

## 操作场景

风险检查时会默认检查全部检查项。资源使用率等检查项的风险阈值根据一般经验设 置了默认值,不一定适用于所有用户,您可以根据需要自行定制合适的检查规则。

## 操作步骤

- 1. 登录管理控制台。
- 2. 选择"服务列表 > 管理与监管 > 优化顾问"优化顾问服务页面。
- 3. 左侧导航树选择"自定义规则"。
- 4. 点击操作列的"启用"按钮可以打开检查项;点击"停用"按钮可以关闭检查 项;点击"自定义配置"可以修改风险阈值。

#### 说明

- 可进行的操作字体为蓝色,不可进行的字体为灰色。规则打开后只能进行"停用",关闭后 只能进行"启用"。
- 目前,自定义阈值仅适用于性能和成本维度(成本维度只对购买了商业级或企业级支持计划 的用户开放)的部分检查项,而其他维度的检查项阈值暂不支持自定义。
- 当所选的检查项停用/启用后,只有下次检查时才会生效,本次检查结果不会受到影响。

# <span id="page-5-0"></span>**1.4** 风险报告

## 操作步骤

- 1. 登录管理控制台。
- 2. 选择"服务列表 > 管理与监管 > 优化顾问"优化顾问服务页面。
- 3. 左侧导航树选择"风险检查总览"。
- 4. 点击右上角"下载"按钮可以下载风险检查报告,检查报告将总览和每个风险项 按sheet页区分。
- 5. 左侧导航树"风险检查维度"中选择一个维度,在风险项列表的最右侧,可以下 载单检查项的检查报告。
- 6. 左侧导航树选择"风险检查历史",这里包含了最近1个月的检查记录及相应的检 查结果,点击任务编号可以查看检查结果,点击"导出"可以下载历史报告。

# **1.5** 自动检查

## 操作场景

您可以通过自动检查功能来设定间隔和时间,按照设定的周期,自动进行风险检查, 还可以将检查报告通知发送给您,帮助您简单方便的对云上资源进行管理,保障业务 平稳。

- 1. 登录管理控制台。
- 2. 选择"服务列表 > 管理与监管 > 优化顾问"优化顾问服务页面。
- 3. 左侧导航树选择"风险检查总览"。
- 4. 点击右上角打开"自动检查"开关。
- 5. 弹出自动检查配置弹框,选择执行频率和具体执行时间。
- 6. 可以选择通知主题,通过消息通知服务将自动检查后的风险报告发送至邮箱。

#### 说明

- 通知方式目前仅支持主题订阅;订阅协议目前仅支持"邮件"
- 通知主题如果暂无数据请点击"创建主题"会跳转到消息通知服务。右上角"创建主题", 创建好后点击新创建主题的"添加订阅",协议选择"邮件",终端填写邮箱地址。进入左 侧导航树选择"订阅",找到新创建的订阅URN,点击右侧"请求订阅",然后到对应的邮 箱确认订阅。
- 通知主题只支持已确认订阅的状态。如图所示。

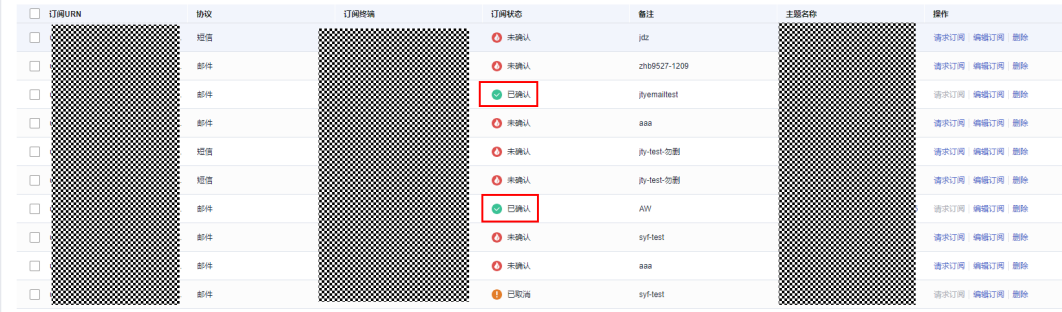

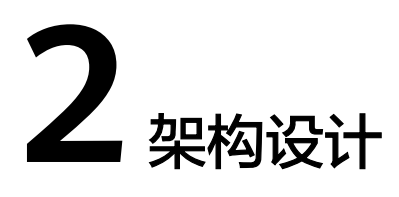

<span id="page-7-0"></span>2.1 部署架构 2.2 [业务架构](#page-10-0)

2.3 [回收站](#page-11-0)

# **2.1** 部署架构

## **2.1.1** 创建部署架构

#### 操作步骤

- 1. 登录管理控制台。
- 2. 选择"服务列表 > 管理与监管 > 优化顾问"优化顾问服务页面。
- 3. 左侧导航树选择"架构设计"。
- 4. 点击"新建部署架构"创建架构图,创建好的部署架构图列表默认为卡片视图。 需要填写架构名称,选择架构类型(对画图无影响),填写描述,选择部署情况 (对画图无影响)。

## **2.1.2** 管理部署架构

部署架构图支持查看、编辑、复制、删除、导出和重命名。

- 1. 登录管理控制台。
- 2. 选择"服务列表 > 管理与监管 > 优化顾问"优化顾问服务页面。
- 3. 左侧导航树选择"架构设计"。
- 4. 部署架构列表中选择一个架构图,鼠标放在架构图卡片上,可以对架构图进行查 看、重命名、导出、复制和删除操作。
- 5. 单击"查看架构图"进入架构图详情,单击画布上方"浏览"开关打开编辑功 能,开始画图。

#### <span id="page-8-0"></span>说明

● 部署架构图卡片左上角有"专家绘图"字样的架构图,是技术专家在管理工具进行画图后, 同步到优化顾问架构设计的,您只能查看架构图,无法进行编辑操作,如要进行编辑修改, 请联系技术专家

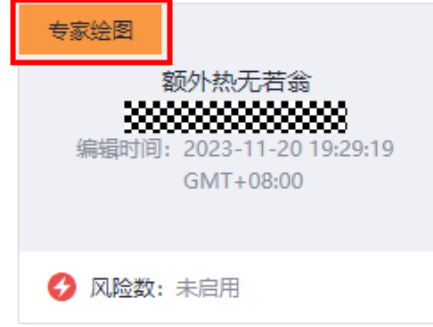

# **2.1.3** 开启容量风险监控

本章节将详细介绍如何具体使用容量风险监控。

## 操作步骤

- 1. 登录管理控制台。
- 2. 选择"服务列表 > 管理与监管 > 优化顾问"优化顾问服务页面。
- 3. 左侧导航树选择"架构设计"。
- 4. 在部署架构列表中选择一个架构图,单击"启用风险监控"按钮,在弹窗中将 "容量风险监控"开关打开。
- 5. 单击"查看架构图"进入架构图,单击画布上方"浏览"开关进行编辑,从左侧 "支持实例"选项中拖拽一个云服务图元到画布(例如:弹性云服务器ECS),双 击云服务图元,右侧弹出属性编辑弹窗,选择区域和资源类型,会查询到相应的 资源实例列表。
- 6. 勾选想要监控的资源实例如图**1**,然后点击右上角保存按钮。开始对关联的资源进 行容量风险监控。

#### 图 **2-1** 选择资源

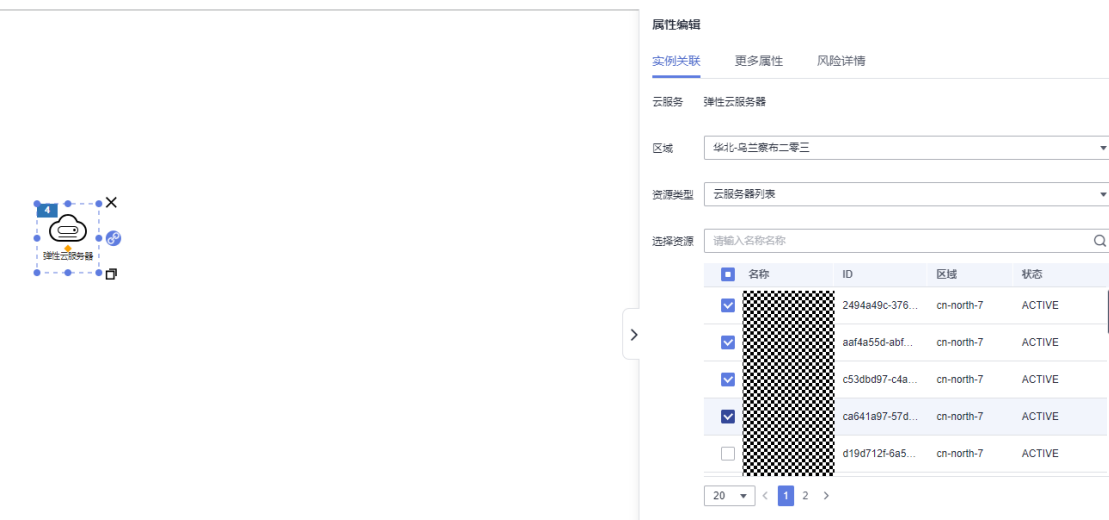

- <span id="page-9-0"></span>7. 左侧导航树选择"容量优化"。
- 8. 页签默认为"风险识别",单击"配置"。
- 9. 单击"编辑",选择自定义预测,下拉选择云服务,选择上面部署架构图中关联 的云服务(弹性云服务器ECS),单击添加。
	- 选择需要的压力系数、聚合周期以及连续次数。(注:连续次数表示连续多 少次超过阈值才算风险)。
	- 监测资源选择"指定资源",选择上面部署架构图中ECS所关联的实例。
	- 分析规则按需修改。
- 10. 单击保存,然后单击重新识别,开始进行分析,架构设计会监控检查结果,如果 存在风险,架构图的卡片下方会显示风险数量。鼠标放在数字上,会显示风险数 最多的4个云服务,如图2,点击云服务后方的数字会跳转到风险识别结果页面。

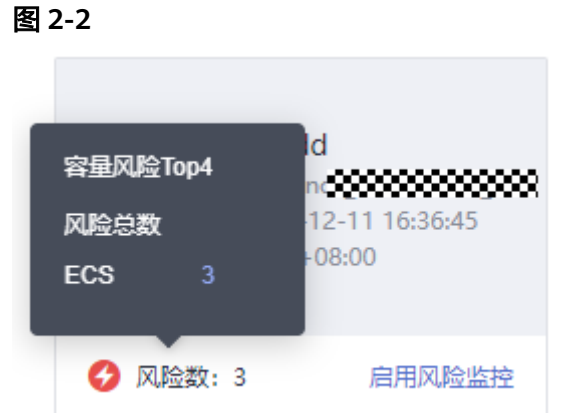

说明

● 查看或编辑架构图时,有容量风险的云服务会在图元右下角有红色闪电提示

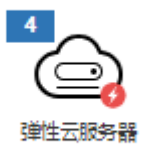

编辑架构图时,双击云服务图元,属性编辑弹窗的页签选择到"风险详情",可以看到 风险资源详细信息。

## **2.1.4** 部署架构画图

- 1. 左侧导航树选择"架构设计"进入架构设计页面。
- 2. 点击左上角"新建部署架构",需要填写架构名称,选择架构类型(对画图无影 响),填写描述,选择部署情况(对画图无影响)。
- 3. 在"部署架构"列表中找到刚刚新建的部署架构图,鼠标放到架构图中央,单击 "查看架构图",进入架构图。
- <span id="page-10-0"></span>4. 单击画图上方"浏览"开关打开编辑功能。
- 5. 右侧提供了画图需要的基础图元和各云服务图元。
- 6. 左侧画图工具栏选择"自动画图",拖动"子网"图元到画图,双击"子网"图 元,选择区域、虚拟私有云和子网后单击开始分析,可以自动识别并画出该子网 下的资源信息并按照逻辑架构分层。开通VPC流日志之后还可以绘制出各资源之 间的关联关系。
- 7. 左侧画图工具栏选择"支持全链路",里边的云服务支持全链路一键画图。
	- 将其中一个云服务图元(例如弹性云服务器ECS)拖动至画布中。
	- 双击ECS图元,选择区域和资源类型查询该区域下的ECS实例资源,按需选择 实例资源,然后单击画布或者单击右拉箭头关闭实例选择页面。
	- 单击ECS图元,图元右侧有三个按钮,点击右侧中间按钮,进行全链路一键画 图
- 8. 左侧画图工具栏选择"支持实例",里边的云服务支持实例关联,将其中一个云 服务图元(例如弹性云服务器ECS)拖动至画布中,双击ECS图元,选择区域和资 源类型查询该区域下的ECS实例资源,按需选择实例资源,然后单击画布或者单击 右拉箭头关闭属性编辑页面。

## **2.1.5** 导出资源列表

## 操作步骤

- 1. 左侧导航树选择"架构设计"进入架构设计页面。
- 2. 在部署架构列表中选择一个部署架构图,鼠标放到架构图中央,单击"查看架构 图",进入架构图。
- 3. 单击页面右上角表格图形 <sup>田</sup> ,可以查看架构图关联的所有资源以及资源详细信 息,单击"导出"可以导出资源至Excel。

# **2.2** 业务架构

# **2.2.1** 如何新建业务架构图?

## 操作步骤

- 1. 登录管理控制台。
- 2. 选择"服务列表 > 管理与监管 > 优化顾问"优化顾问服务页面。
- 3. 左侧导航树选择"架构设计"。
- 4. 点击"新建业务架构"创建架构图,创建好的业务架构图列表默认为卡片视图。 需要填写架构名称,选择架构类型(对画图无影响),填写描述,选择部署情况 (对画图无影响)。

## **2.2.2** 如何绘制业务架构图?

业务架构图支持查看、编辑、复制、删除、导出和重命名。

#### <span id="page-11-0"></span>操作步骤

- 1. 登录管理控制台。
- 2. 选择"服务列表 > 管理与监管 > 优化顾问"优化顾问服务页面。
- 3. 左侧导航树选择"架构设计"。
- 4. 部署架构列表中选择一个架构图,鼠标放在架构图卡片上,可以对架构图进行查 看、重命名、导出、复制和删除操作。
- 5. 单击"查看架构图"进入架构图详情,单击画布上方"浏览"开关打开编辑功 能,开始画图。
- 6. 您可以从左侧元素弹窗拖拽基础图元进行画图。在"部署架构"目录下,可以看 到已经创建好的所有部署架构图,可以拖拽到画板进行画图。
- 7. 双击基础图元,右侧弹出属性编辑弹窗,对图元的尺寸、名称和备注进行修改。
- 8. 双击部署架构图元,右侧弹出属性编辑弹窗,弹窗页签默认为"部署架构",可 以看到每个服务关联的资源数量,点击"编辑部署架构"可以跳转到此部署架构 图的编辑页面;弹窗页签选择"更多属性",可以对图元的尺寸和备注进行修 改。

#### 说明

● 业务架构图卡片左上角有"专家绘图"字样的架构图,是技术专家在管理工具进行画图后, 同步到优化顾问架构设计的,您只能查看架构图,无法进行编辑操作,如要进行编辑修改, 请联系技术专家。

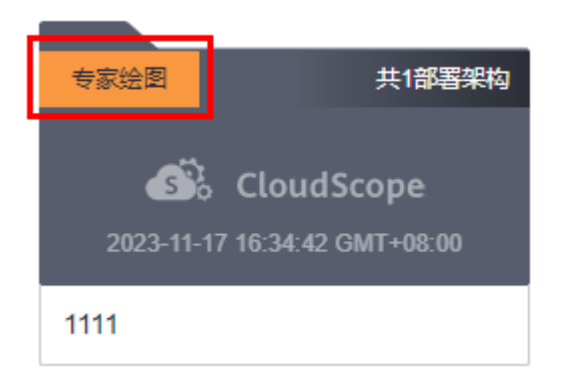

# **2.3** 回收站

- 1. 登录管理控制台。
- 2. 选择"服务列表 > 管理与监管 > 优化顾问"优化顾问服务页面。
- 3. 左侧导航树选择"架构设计"。
- 4. 左上角选择"回收站"页签,回收站存有最近6个月内被删除的部署架构图和业务 架构图
- 5. 右侧操作列可以查看、恢复、彻底删除架构图

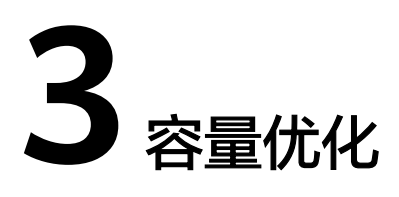

<span id="page-12-0"></span>在客户的运维工作中,为了保证业务可以持续运转不间断,需要提前识别高负载风险 实例并提前做出应对措施。容量优化可以根据用户输入的安全阈值帮助客户快速识别 风险实例并给出优化建议。

- 3.1 进行容量风险识别
- 3.2 [查看容量分析结果](#page-15-0)
- 3.3 [查看指标监控信息](#page-15-0)
- 3.4 [容量报告](#page-16-0)

# **3.1** 进行容量风险识别

#### 使用场景

当用户期望能预测资源的负载情况,识别出高负载资源时,可以使用该功能进行辅助 预测。

- 1. 登录管理控制台。
- 2. 选择"服务列表 > 管理与监管 > 优化顾问"优化顾问服务页面。
- 3. 左侧导航树选择"容量优化"。
- 4. 页签默认为"风险识别",单击"配置"。
- 5. 点击"编辑",进行风险分析配置。当前支持自定义预测和智能预测两种模式。 1)自定义预测:一种峰值预测的方式,根据输入预测峰值找出风险实例 。 预测峰值:预测峰值=参考时间段内的历史容量峰值\*(1+压力系数); 风险实例:历史容量峰值和预测峰值,任何一个满足安全阈值,就认为是风险实 例,会被输出到风险结果中。 支持的参数如[下表](#page-13-0)**1**所示:

#### <span id="page-13-0"></span>表 **3-1**

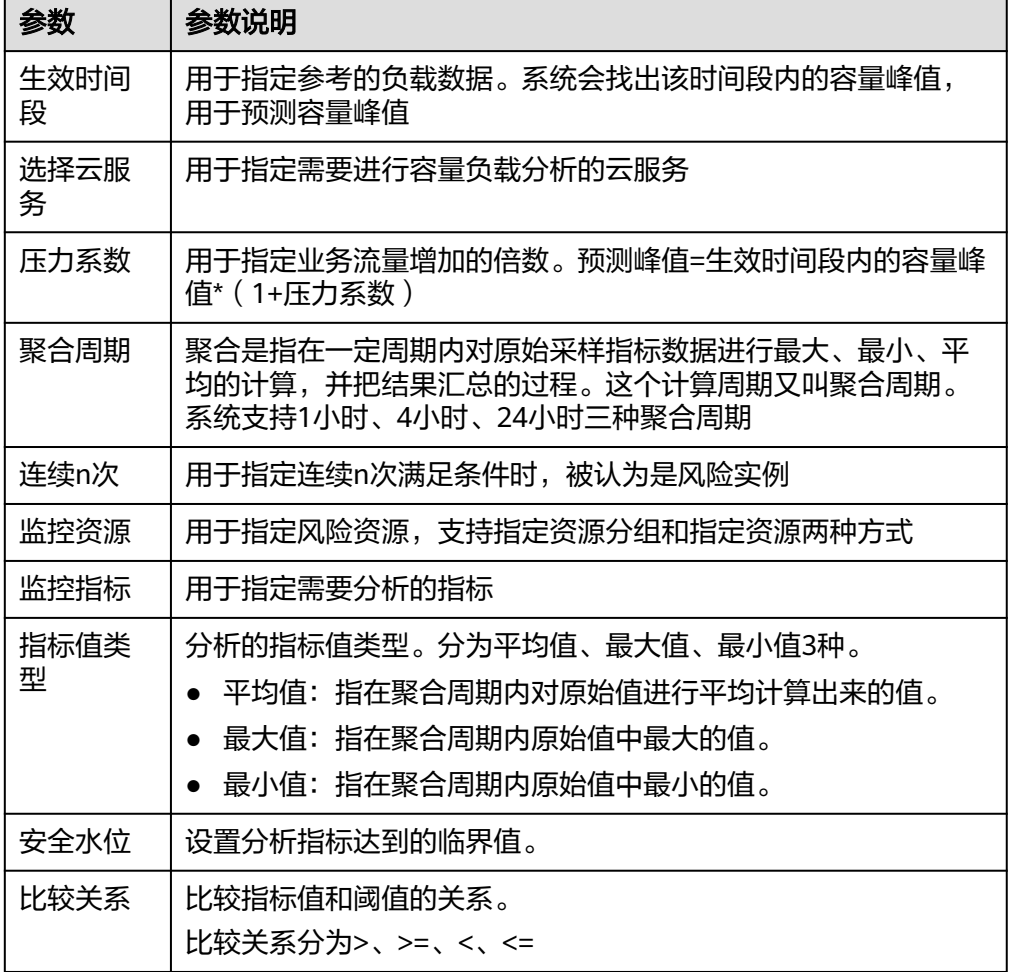

2)智能预测:一种趋势预测方式,根据输入,基于算法预测未来容量趋势。 预测趋势:基于预测算法,根据参考时间段内(过去一个月)的容量趋势,预测 未来7天的容量趋势;

风险实例:参考时间段内的容量和预测时间段内的容量,任何一个满足安全阈 值,就认为是风险实例,会被输出到风险结果中。 支持的参数如下表**2**所示:

#### 表 **3-2**

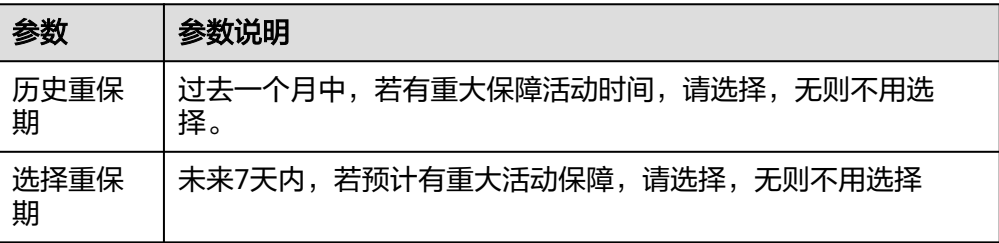

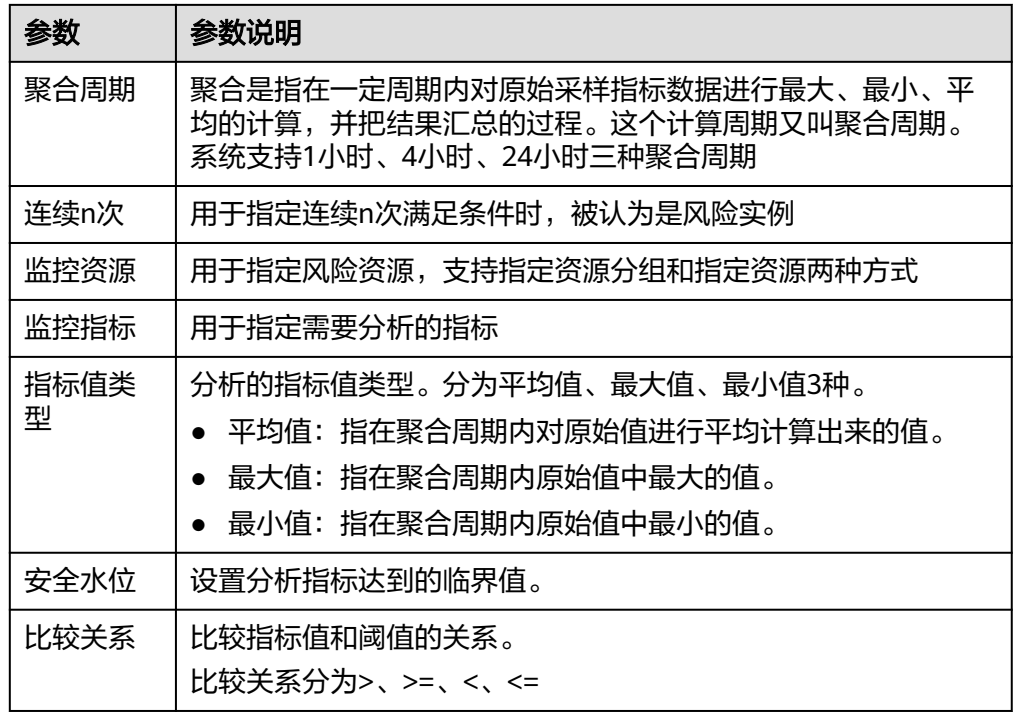

- 6. 选择云服务,单击"添加",增加对应服务的分析规则,选择需要的"聚合周 期"以及连续次数。(注:连续次数表示连续多少次超过阈值才算风险)
- 7. 选择云服务后会给出几个默认监控指标,可以单击新增配置项根据需要增加、减 少或者更换需要的指标。
- 8. 监控资源选择可以选择"资源分组"和"指定资源":
	- 资源分组可以选择已经创建好的该服务的资源分组,如果为空可以先去资源 分组中创建新分组,创建指导见**如何新建资源分组**
	- 指定资源会查询该服务的所有资源实例,可以选择自己需要的资源。
	- 选择好资源,单击确认。
- 9. 选择监控时间段,填写适当的监控规则和监控阈值(压力系数非必须),如图1, 单击保存,页面返回到风险识别首页。

#### 图 **3-1**

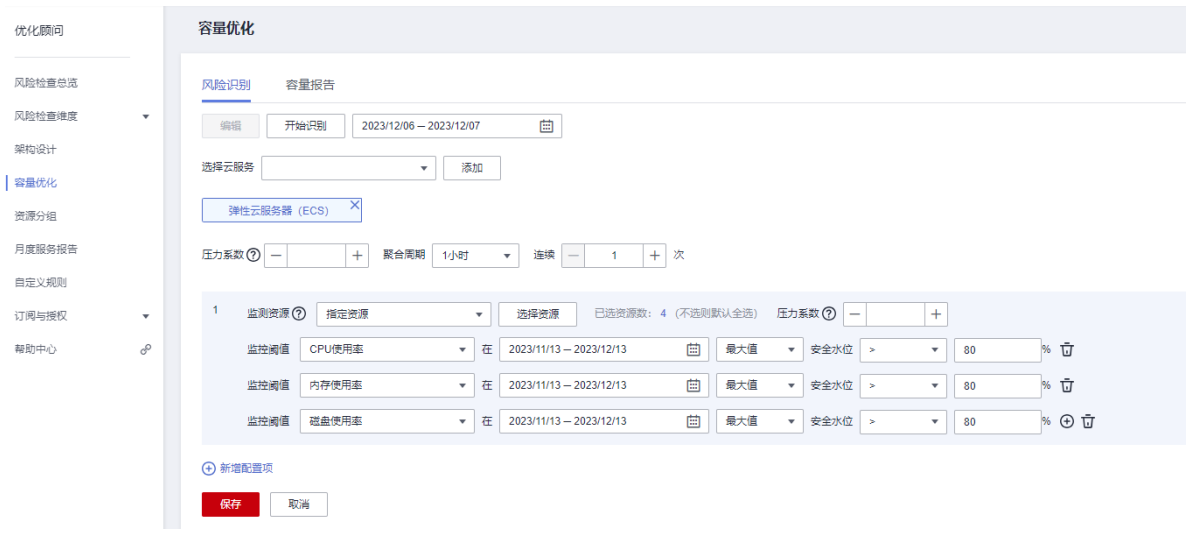

10. 单击"开始识别"开始容量风险检查,检查完自动在首页刷新检查结果。

# <span id="page-15-0"></span>**3.2** 查看容量分析结果

当容量风险分析完毕后,系统会生成分析报告并展示风险资源列表。

#### 操作步骤

- 1. 登录管理控制台。
- 2. 选择"服务列表 > 管理与监管 > 优化顾问"优化顾问服务页面。
- 3. 左侧导航树选择"容量优化"。
- 4. 页面右上角选择想要查看的风险报告。注意:不同的预测模式对应的风险报告不 同,风险列表的展示样式也不同。
	- 自定义预测风险报告:展示风险实例列表,详情请看下图

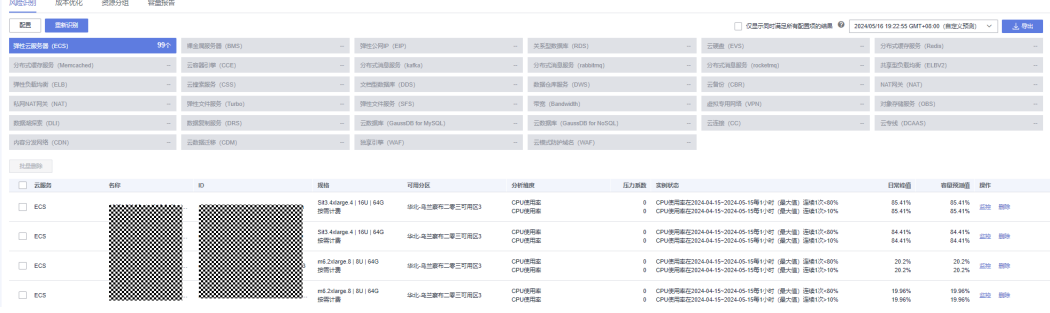

#### – 智能预测风险报告:展示风险实例列表,

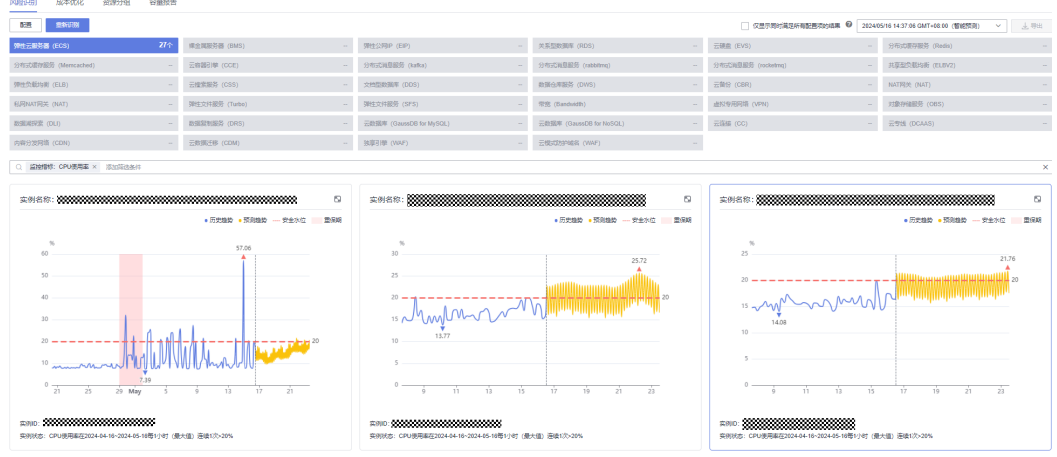

5. 支持容量风险报告导出,将分析结果导出至Excel中。

# **3.3** 查看指标监控信息

- 1. 登录管理控制台。
- 2. 选择"服务列表 > 管理与监管 > 优化顾问"优化顾问服务页面。
- <span id="page-16-0"></span>3. 左侧导航树选择"容量优化"。
- 4. 配置好检查规则,单击"开始识别"。
- 5. 检查完自动在首页刷新检查结果,下半部分会列出所有的风险项,单击右侧操作 列的"监控"按钮,可以看到风险资源的详细监控。

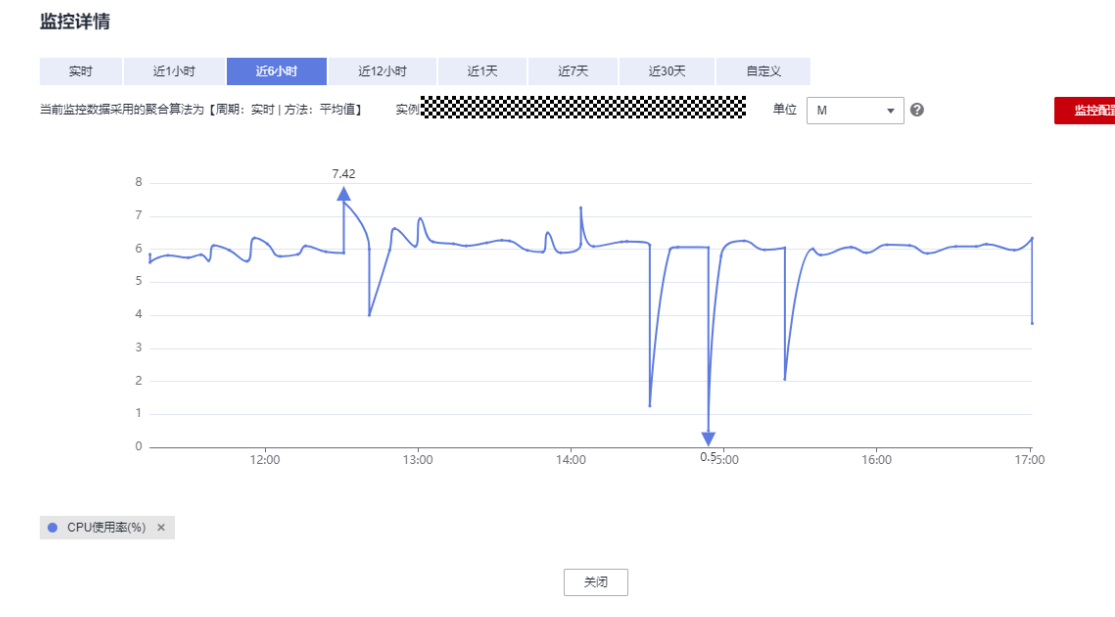

6. 单击"监控配置",可以修改聚合周期,聚合方法,还可以勾选其他指标查看。

# **3.4** 容量报告

- 1. 登录管理控制台。
- 2. 选择"服务列表 > 管理与监管 > 优化顾问"优化顾问服务页面。
- 3. 左侧导航树选择"容量优化"。
- 4. 配置好检查规则,单击"开始识别"。
- 5. 点击"容量报告页签",可以看到容量分析结束后自动生成的容量报告,单击报 告右侧的下载按钮,可以下载容量报告。

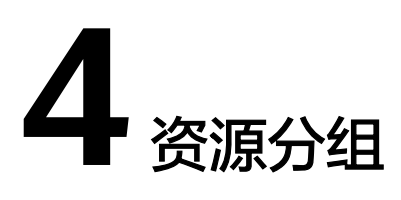

<span id="page-17-0"></span>4.1 新建资源分组

4.2 资源分组列表查看和编辑

# **4.1** 新建资源分组

## 操作步骤

- 1. 登录管理控制台。
- 2. 选择"服务列表 > 管理与监管 > 优化顾问"优化顾问服务页面。
- 3. 左侧导航树选择"资源分组"。
- 4. 单击"新建",开始编辑新建资源分组信息。
- 5. 填写分组名称,按需要关联企业项目,选择分组规则。
- 6. 单击"添加资源",右侧弹出添加资源弹窗,选择云服务、资源类型、Region查 询资源,勾选左侧方框选择实例,单击确认。
- 7. 再单击确认,资源分组创建完成。

# **4.2** 资源分组列表查看和编辑

- 1. 登录管理控制台。
- 2. 选择"服务列表 > 管理与监管 > 优化顾问"优化顾问服务页面。
- 3. 左侧导航树选择"资源分组"。
- 4. 查询到已经创建好的资源分组列表。
	- 单击资源分组名称,可以查看到分组里的所有资源,\*表示全部资源。
	- 单击修改可以对资源分组所有信息进行修改
	- 还可以通过删除按钮,删除资源分组

# **5** 权限管理

<span id="page-18-0"></span>5.1 创建用户并授权使用优化顾问服务

# **5.1** 创建用户并授权使用优化顾问服务

如果您需要对您所拥有的优化顾问服务进行精细的权限管理,您可以使用[统一身份认](https://support.huaweicloud.com/usermanual-iam/iam_01_0001.html) <mark>[证服务](https://support.huaweicloud.com/usermanual-iam/iam_01_0001.html)</mark>(Identity and Access Management,简称IAM),通过IAM,您可以:

- 根据企业的业务组织,在您的华为云帐号中,给企业中不同职能部门的员工创建 IAM用户,让员工拥有唯一安全凭证,并使用优化顾问服务。
- 根据企业用户的职能,设置不同的访问权限,以达到用户之间的权限隔离。

如果华为云帐号已经能满足您的要求,不需要创建独立的IAM用户,您可以跳过本章 节,不影响您使用优化顾问服务的其它功能。

本章节为您介绍对用户授权的方法,操作流程[如图](#page-19-0)**1**所示。

## 前提条件

给用户组授权之前,请您了解用户组可以添加的优化顾问服务系统策略,并结合实际 需求进行选择。

优化顾问服务支持的系统策略及策略间的对比,请参见:权限管理。若您需要对除优 化顾问服务之外的其它服务授权,IAM支持服务的所有策略请参见[系统权限。](https://support.huaweicloud.com/usermanual-permissions/iam_01_0001.html)

## <span id="page-19-0"></span>示例流程

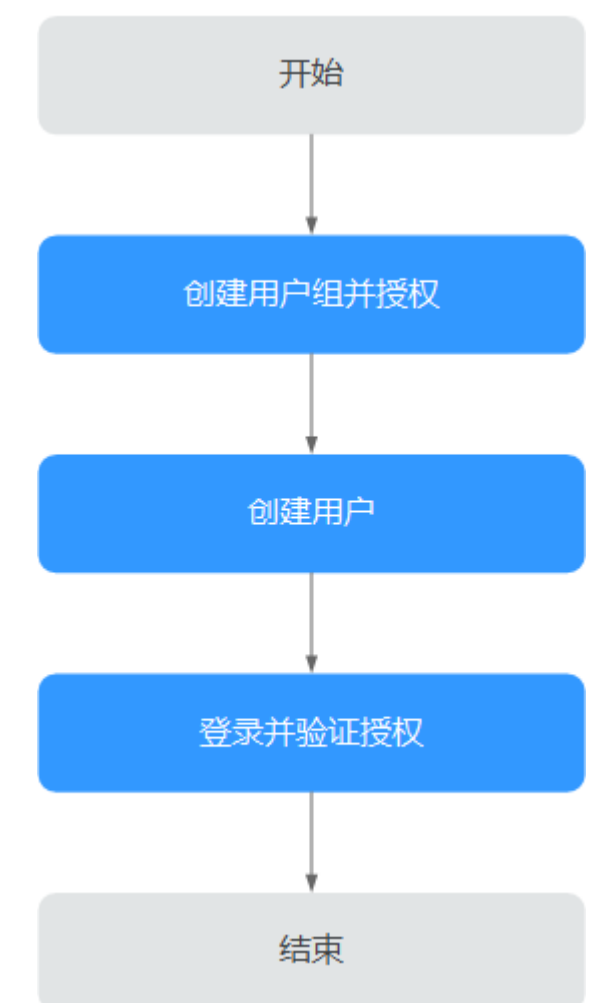

图 **5-1** 给用户授权 OA 权限流程

1. 在IAM控制台创建用户组,并授予优化顾问服务权限"OA FullAccessPolicy"、 "OA AdvancedOperationsPolicy"、"OA CommonOperationsPolicy"、"OA ReadOnlyAccessPolicy",推荐授予OA FullAccessPolicy权限。

#### 说明

● 以上权限为优化顾问服务的全部权限,如您期望更精细化的优化顾问服务功能的权限, 请参见:权限管理,对用户组授予对应权限。

#### 2. [创建用户](https://support.huaweicloud.com/usermanual-iam/iam_02_0001.html)

在IAM控制台创建用户,并将其加1中创建的用户组。

3. [用户登录并](https://support.huaweicloud.com/usermanual-iam/iam_01_0552.html)验证权限 新创建的用户登录控制台,验证优化顾问服务的"OA FullAccessPolicy"权限。